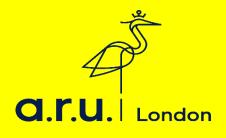

## Kortext Guide

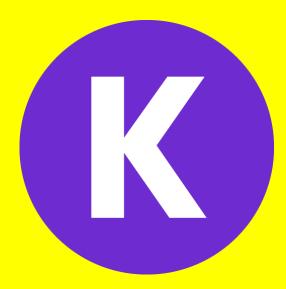

## Kortext is currently only available to Level 3, 4, 5 and 7. <u>How to download and log in</u>

## < Search Kortext Kortext Kortext Books & Reference \* \* \* \* \* 158 鱼 Study Smarter with Kortext B PEGI 3 Add to wishlist Install 4+ Entropy and Gibbs energy 5, p.34 Section 1.6, p.41 Offers iPhone App Kortext provides access to online and offline eBooks from multiple publishers, with enhanced in-built audio and video content, combined with Kortex tools to assist learners and academics to make the most of the con Kortext offers online and offline access to key textbooks from multiple publishers, combined with a set of tools that provide the user with functionality beyond anything a traditional textbooks can offer

Step 1: Download the app from the App Store/Play Store

You can use the app or web version; the app is ideal for downloading your books on a portable device to read offline www.app.kortext.com

If you are accessing from a desktop or laptop computer go straight to the Kortext website and log in with the login information sent to you by Kortext. There are more features available in the online version at www.kortext.com

**Step 2:** Find your login details on your student email (The Kortext email appears in the **"Other inbox"** not the focused one that automatically opens if you are using Office 365 on your phone or tablet). The email should look like this.

| Access your etextbooks now!                                                                                                    |
|----------------------------------------------------------------------------------------------------|
|                                                                                                    |
| As part of your studies at <b>Anglia Ruskin University London (ARUL)</b> , you can access your etextbooks on and offline. Using Kortext you can search for keywords and phrases, highlight, make notes and more |
| Follow these 3 simple steps to sign in to your account:                                                                                                    |
| 1. Enter your username:                                                                                                    |
| 2. Enter your password:                                                                                                    |
| 3. Read and accept the T&C's and that's it! You can now access your etextbooks                                                                                                    |
|                                                                                                    |

LOG IN

**Step 3:** Once the app has been downloaded open the app and enter your personal username (e.g. firstname.surname@student.anglia.ac.uk) and password provided in the email.

| Kc       | ortext                                                           |
|----------|------------------------------------------------------------------|
| Sign in  | Forgot password?                                                 |
| Username |                                                                  |
| Password |                                                                  |
|          | n, you confirm that you agree to cense Terms and Privacy Policy. |
|          | Sign in                                                          |
|          | - New to Kortext?                                                |
| Create   | a new Kortext account                                            |

**Step 4:** This is how Kortext will appear when you have logged in using the app. The search tab allows you to explore a range of eBooks provided for your modules.

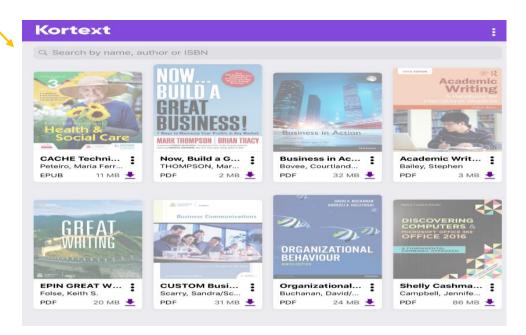

Step 5: Type in the title of the academic text you wish to read, download the file and click yes.

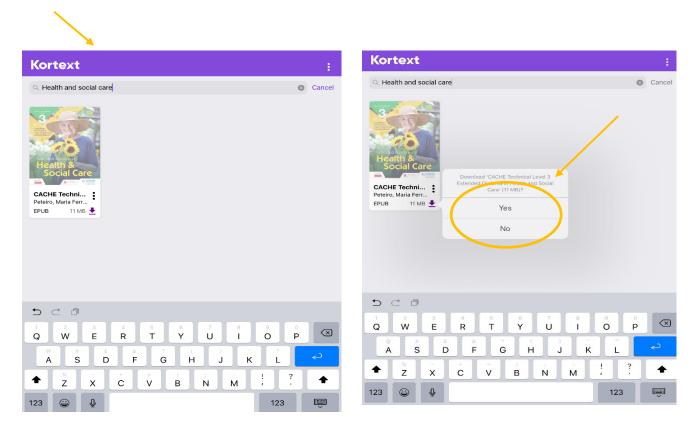

Step 6: Once you have downloaded this, you can annotate the eBook by making notes and highlighting the text.

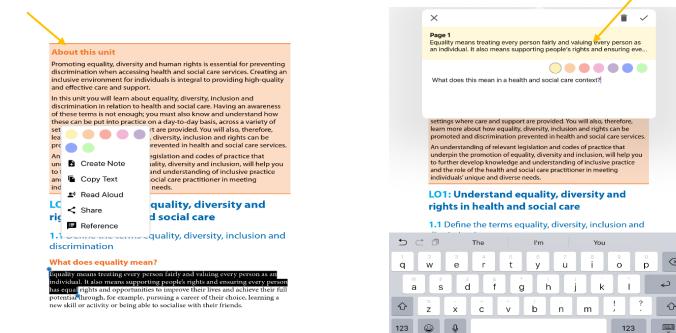

 $\langle \times$ 

## Troubleshooting advice opening or downloading any of your textbooks

If you are having issues opening or downloading any of your textbooks on the Kortext app, please undertake the following simple steps and this should rectify the issue.

- 1. Hold your finger on the title page of the problematic text for a couple of seconds, until a message appears asking whether you wish to delete the textbook.
- 2. Select yes to deleting the textbook.
- 3. Download the textbook again from the menu.
- 4. This should rectify the issue.
- 5. If this does not work, then uninstall then reinstall the app and it should work properly.

If you have any problems in logging in or accessing your eBooks which are not covered in this document, then please email the Kortext team:

• Kortext@london.aru.ac.uk